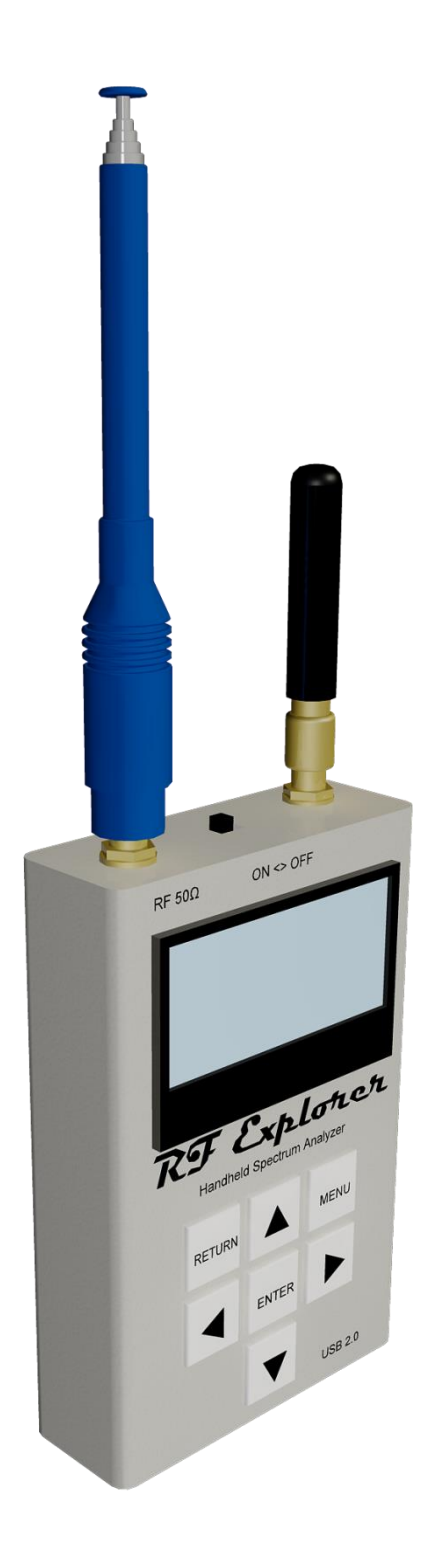

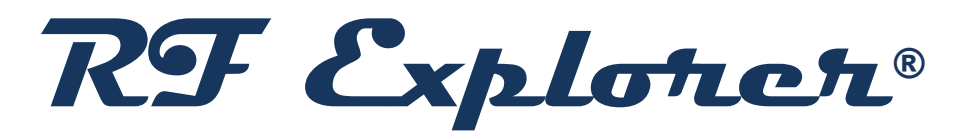

User Manual

**Updated to Firmware Version 1.15**

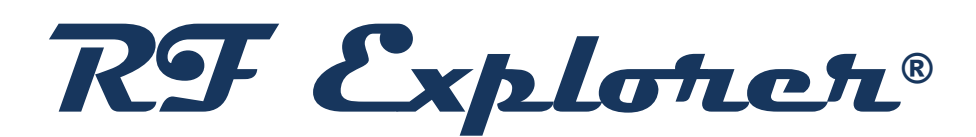

RF Explorer is an affordable Handheld Spectrum Analyzer with a growing list of features.

*This little powerful unit is the tool you need to reduce the implementation time and cost of your next wireless project.*

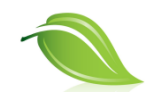

Updates of the RF Explorer User Manual are [available](http://www.rf-explorer.com/manual) online. Please consider the environment before printing this document.

## **Table of Contents**

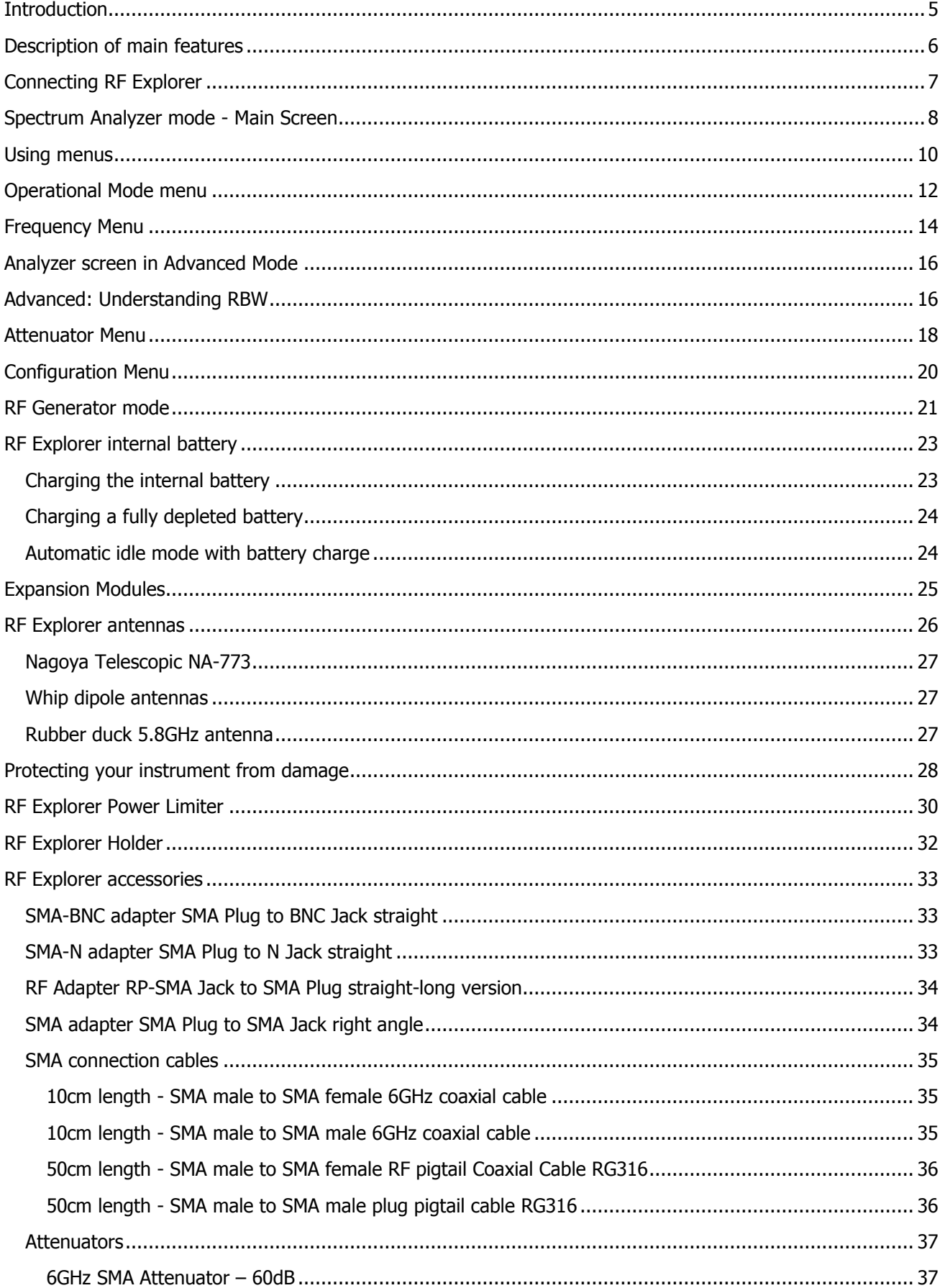

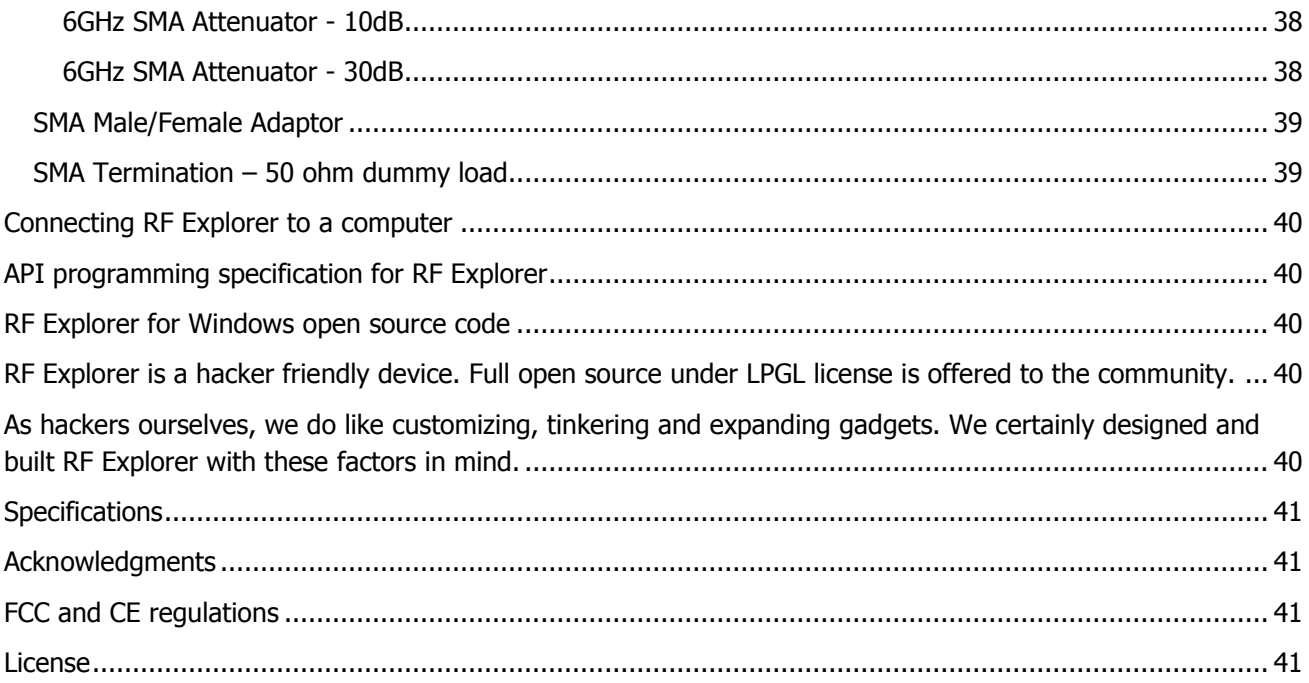

## <span id="page-4-0"></span>**Introduction**

RF Explorer has been designed to be intuitive and easy to use. There is no need to read large user manuals to get advantage of its advanced functionality.

Most of the complexity inherent to full sized Spectrum Analyzers is simplified with automatic functionality resolved by the firmware. For instance, you do not need to adjust Resolution Bandwidth (RBW) everytime you select a different frequency span. Actually, you do not even need to know what RBW is. You can progress in your RF learning curve and come back to this manual and online tutorial anytime.

We welcome your feedback and look for ideas to make this manual more useful. Please contribute with ideas, suggestions, typo corrections and comments on the official discussion list

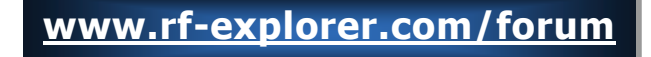

## <span id="page-5-0"></span>**Description of main features**

- $\checkmark$  Pocket size and light weight with solid aluminum metal case.
- $\checkmark$  The Spectrum Analyzer calculator includes Peak Max, Max Hold, Normal, Overwrite and Averaging modes.
- $\checkmark$  Lifetime free firmware upgrades available.
- $\checkmark$  Open to new features requested by user community.
- $\checkmark$  High capacity Lithium Ion battery for 16hs+ of continuous run, rechargeable by USB.
- $\checkmark$  Microsoft Windows software is free and Open Source.
- $\checkmark$  Mac OS client is free and Open Source.
- $\checkmark$  USB Communication protocol is open for custom solutions and extensions.
- $\checkmark$  Different RF Explorer models available:
	- General purpose high frequency model: 15-2700 and 4850-6100MHz
	- General purpose wideband model: 15 2700MHz
	- Wideband UHF ISM models: 240 960MHz and 2350 2550MHz
	- Narrow band ISM models: 2.4GHz, 433MHz, 868MHz or 915MHz band
- $\checkmark$  Expandable: RF Explorer base model unit can be easily expanded to additional bands using the internal expansion port.
- $\checkmark$  Some models include an Integrated RF Signal Generator.
- $\checkmark$  For more details on different models and capabilities available, please check online

### **[www.rf-explorer.com/models](http://www.rf-explorer.com/models)**

## <span id="page-6-0"></span>**Connecting RF Explorer**

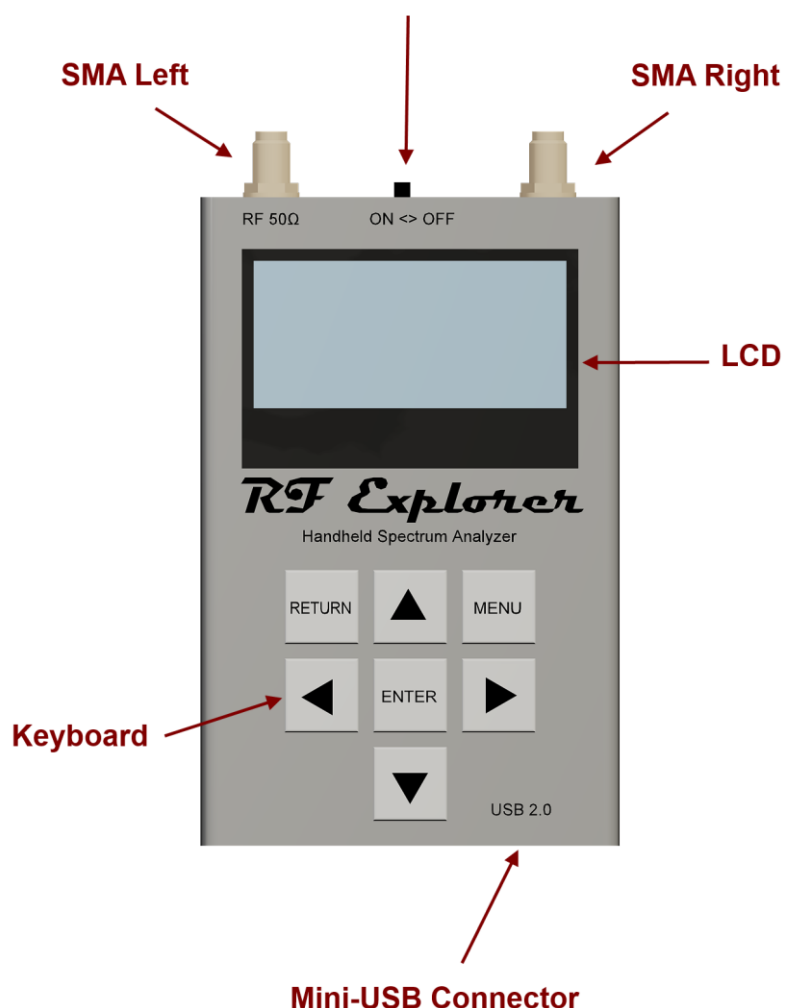

Internal battery power switch

The unit includes 50 ohm impedance RF connector standard SMA format.

All models have a SMA left connector installed and, optionally, some models have a second SMA connector at the right position for extended range and functionality. For more details see the section [Expansion Modules](#page-24-0) in page [25.](#page-24-0)

The unit will automatically start running on USB power when a compatible mini-USB cable is connected.

**Important**: The internal battery power switch must be in the ON position for the battery to charge when the USB cable is connected. The internal battery will not charge when the power switch is in the OFF position.

Note: There are a number of SMA adapters to easily interface RF Explorer SMA connector to any other standard RF connector format, including BNC, N, RP-SMA, etc. For more information of adapters available see section [RF Explorer accessories](#page-32-0) in page [33.](#page-32-0)

## <span id="page-7-0"></span>**Spectrum Analyzer mode - Main Screen**

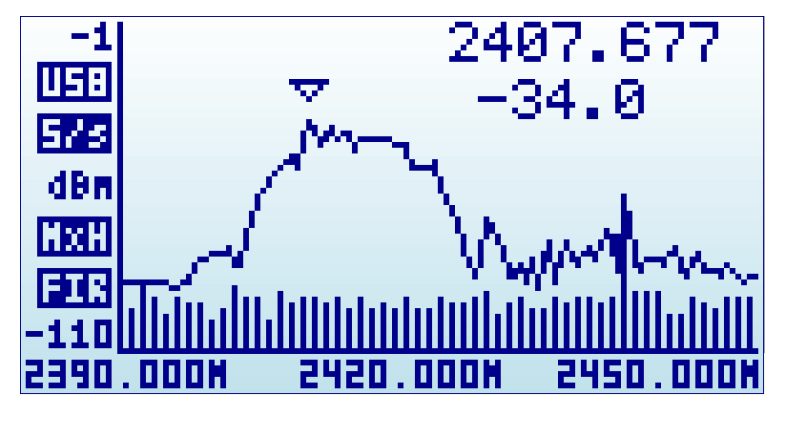

Upon start, RF Explorer goes to Spectrum Analyzer mode automatically.

The X axis represents frequency in MHZ and Y axis display actual received power in dBm or dBuV (selectable). In this example above, the frequency span goes from 2390 MHz to 2450 MHz (that is a 60MHz range), and the visual amplitude goes from -1 dBm to -110 dBm.

Configuration settings such as amplitude reference and frequency span are preserved between sessions, stored in internal FLASH memory.

The main screen automatically displays a small marker with a triangle shape. This will indicate the peak amplitude found in the current frequency span, being the first text line the frequency in MHZ and the second line the amplitude at that particular point.

The main screen has a number of additional indicators:

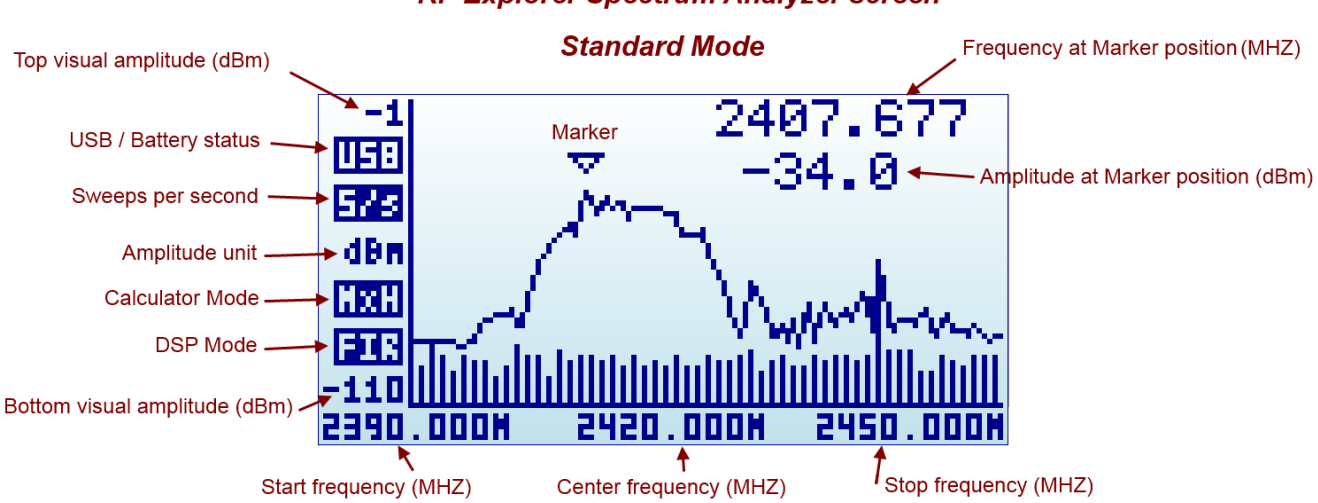

#### **RF Explorer Spectrum Analyzer screen**

The available indicators are:

- **USB / battery status**: this indicator will display USB<sup>1</sup> when a valid 5V USB connection is available. This will be true even if the connection is through a wall wart charger, so it does not actually means a data connection but a power bus connection. Alternatively, a battery icon with charge level indicator will display when the RF Explorer unit power switch is set to ON. If both connections are enabled, then USB and Battery will alternate and, in this case, the battery will be charging.
- **Sweeps per second:** this is an approximate value of the number of full screen sweeps happening every second. In the example above, there are 5 sweeps per second or, in equivalent terms, one sweep every 200ms.
- **Calculator mode**: this indicator may have different values as specified by the Calculator mode in the frequency menu. Please check the section [Frequency Menu](#page-13-0) in page [14.](#page-13-0)
- **DSP mode:** this indicator shows the actual value being used by the Analyzer. The *DSP:Auto* is the recommended setting in the [Frequency Menu](#page-13-0) (see page [14\)](#page-13-0) so RF Explorer will select the best possible option as per below:
	- o **FST**: Fast mode. This is the standard mode available in all models.
	- o **FIR**: Filter mode. This is available in the 15-2700MHZ module only, and is the recommended one for this model.
- **Marker**: There are different operational modes for the marker, see [Configuration Menu](#page-19-0) in page [20.](#page-19-0)

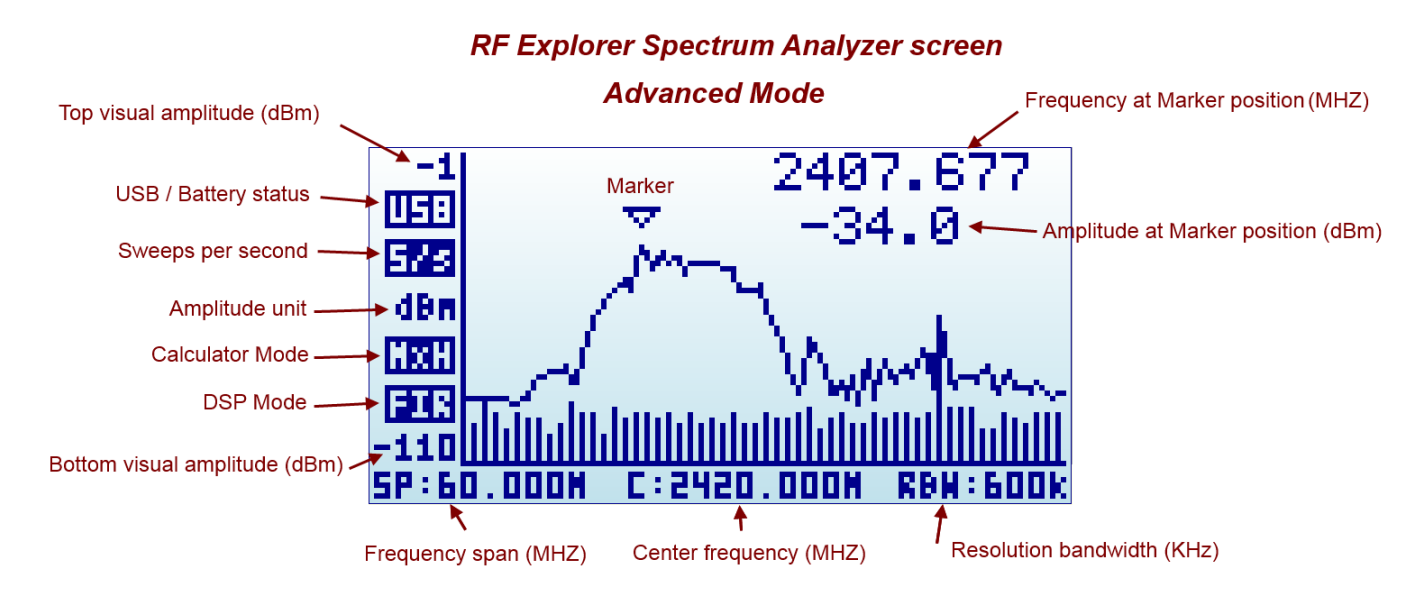

The analyzer screen can be turned into advanced mode using the [Return] key:

Note the frequency axis indicators changes at the bottom. More details about this screen mode in section [Analyzer screen](#page-15-0) page [16.](#page-15-0)

-

<sup>1</sup> USB refers to Universal Serial Bus, the standard connectivity bus in all modern computers. Our fellow HAM users should not confuse this with Upper Side Band communication, even though uses the same mnemonic.

### <span id="page-9-0"></span>**Using menus**

There are several menus in RF Explorer. They are organized on different screens, which you can iterate through by using the [Menu] key. If you click [Menu] button multiple times, you will visit every one of them:

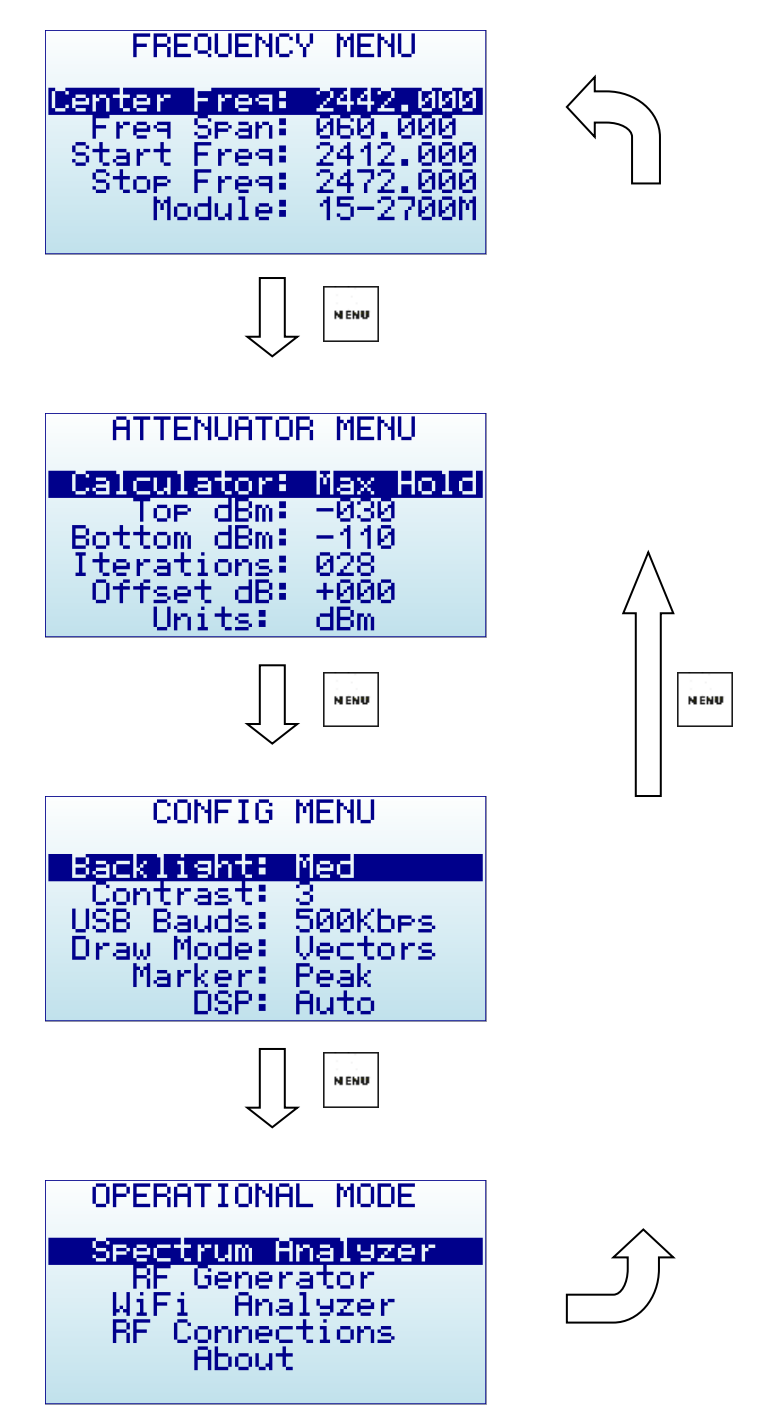

Optionally, you can use the [Left] and [Right] keys to go from one screen to another.

You can exit from a menu anytime by using the [Return] key.

The first time you click on [Menu] button in a RF Explorer session, Frequency Menu will open. This may change as we will see later, so every time you click on [Menu] from Spectrum Analyzer main screen, you actually re-open the last menu you were working with. In this way you save time by not having to navigate through all the menus to go the same place you were before.

## <span id="page-11-0"></span>**Operational Mode menu**

OPERATIONAL MODE Spectrum Analyzer Generator<br>Analyzer BЕ liFi Connections About

The menu display different functional modes available in your Analyzer.

Use [Up] and [Down] arrow keys to select the desired mode and click on [Enter] to activate it immediately.

- Spectrum Analyzer mode is the default mode, available in all RF Explorer models
- RF Generator is available in a subset of models only. These include models ISM Combo, 2.4G, 433M, 868M and 915M. If this mode is selected in a model with no RF Generator available, it will display this message below

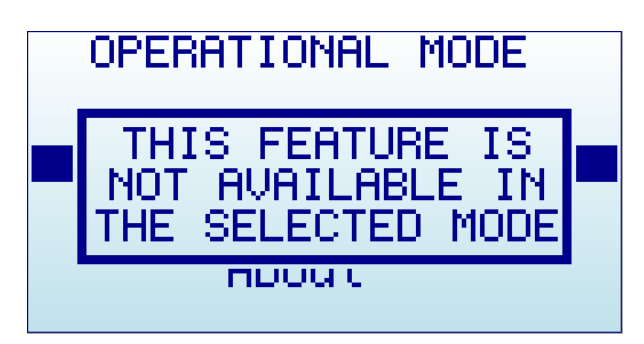

If your analyzer includes two modules (e.g. ISM Combo) only one of the modules may be the one with the available functionality. Make sure to select the right module before trying to use the functionality (e.g. the ISM Combo has the 2.4G module enabled on the SMA module at the right) otherwise above message will popup.

 WiFi Analyzer is available in a subset of models only, including 2.4G, WSUB3G, 3G Combo and ISM Combo.

 RF Connections enumerates the installed RF modules and how each one is connected to each SMA RF port. This example below shows a standard 3G Combo with a 240-960MHz connection on the left port, and 15-2700MHz on the right port. Click on any key to get out of this screen.

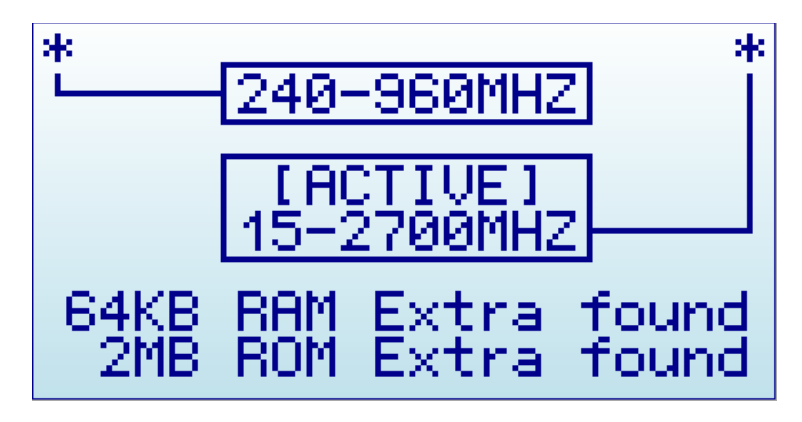

 About displays information about installed firmware and versioning. Use any key to get out of this screen.

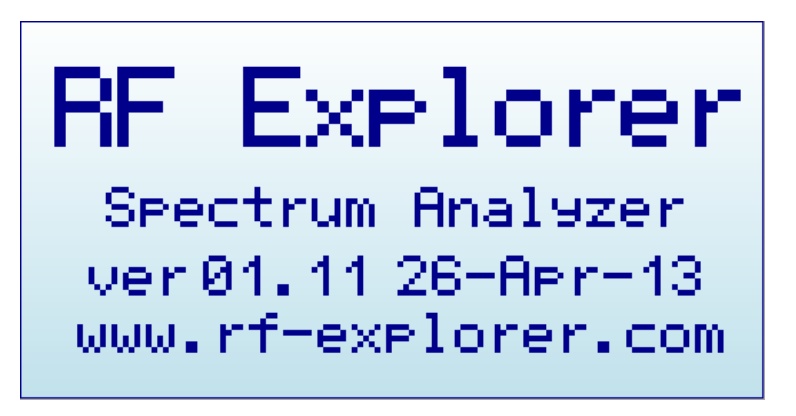

**Note**: if you enable this screen for more than 30 seconds while connected to USB port and power switch in the unit set to ON, RF Explorer will automatically go to low power mode and will switch the LCD off, but will keep charging the battery. This is suggested when you intent to charge the internal battery but not make use of the unit for measurement.

## <span id="page-13-0"></span>**Frequency Menu**

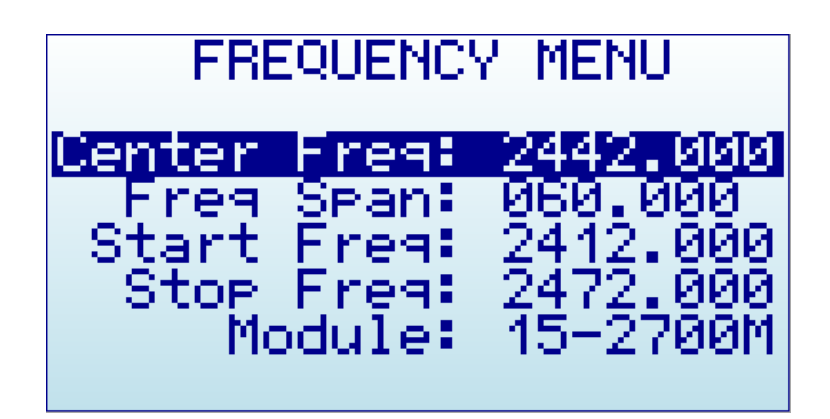

- **Center Freq**: Center frequency in MHZ
- **Freg Span:** Frequency span (or range) to display on screen in MHZ
- **Start Freq**: Lower frequency range to display on screen in MHZ
- **Stop Freq**: Higher frequency range to display on screen in MHZ
- **Module**: Active selected RF module. When an expansion module is installed, click [Enter] key to enable the module you need.

The selected frequency band to display can be specified in two different but complementary ways:

- **Center/Span**: This is the traditional Spectrum Analyzer format all engineers are used to. You basically select the Center frequency at which the band will be displayed, and then a Frequency Span.
- **Start/Stop**: This alternative mode is very useful to select frequency range between two frequencies of interest, with no need to manually calculate the Center or the Span.

The valid values for Frequency and Span are defined based on RF Explorer model and operational mode.

As you edit Center/Span or Start/Stop, the other values are updated accordingly, so feel free to use the method you prefer. In general, you will use Center/Span more frequently when you know the frequency you want to look at, and probably Start/Stop when you just want to look at a larger span to see what is happening in a specific range.

To navigate through the menu, just use [Up] and [Down] keys to go to the option you want, then click on [Enter] to edit that option, [Left] or [Right] to go to the digit you want to change, and [Enter] to confirm or [Return] to cancel.

As an example, a center frequency of 430MHz with a 20MHz span:

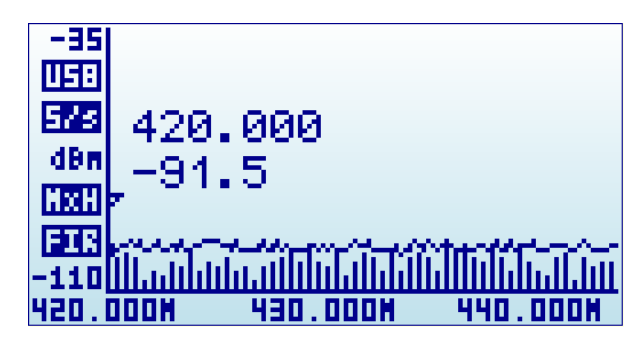

A click on [Menu] button will open the Frequency Menu:

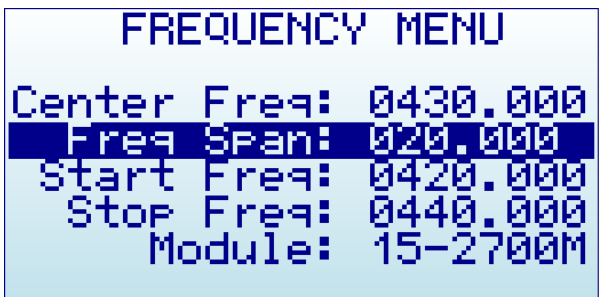

Selecting a span of 10MHz, the Start/Stop frequency changes accordingly:

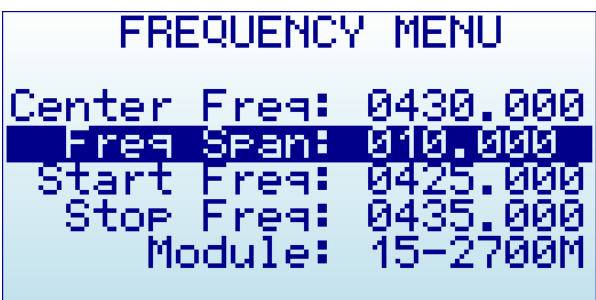

A click on [Return] button will close the menu and go back to Spectrum Analyzer main screen.

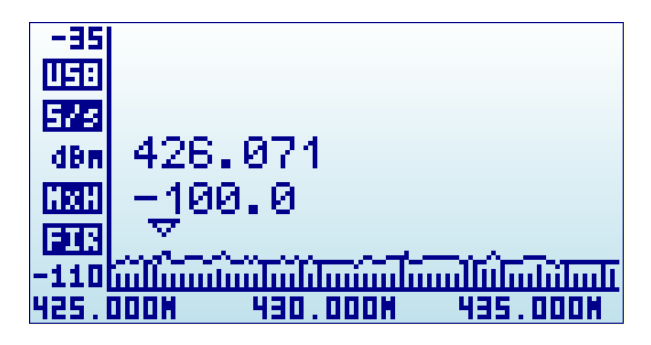

**Note**: While RF Explorer Spectrum Analyzer screen is enabled, the [Left] and [Right] buttons can be used to increase or decrease the Start/Stop frequency, virtually moving the visible spectrum to the left or the right 25% on every key press. This is helpful in order to offset the visual range without need to specify a new numeric range.

## <span id="page-15-0"></span>**Analyzer screen in Advanced Mode**

Alternatively, there is a simpler way to increase and decrease frequency span while keeping the center frequency. As this is a usual workflow, the RF Explorer Spectrum Analyzer screen enables the [Return] key to switch between standard visualization mode and advanced mode.

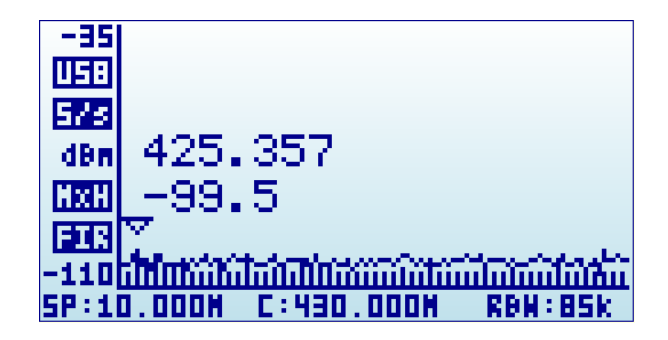

In this screen above, the frequency reading at the bottom changed from Start/Center/Stop frequency to Span/Center/RBW. When this mode is enabled, a key press on [Left] or [Right] button will increase or decrease to double and half frequency span respectively.

As an example, to increase the span from 10MHz to 20MHz, a single click to the [Left] button is enough, no need to go back to the Frequency Menu.

### <span id="page-15-1"></span>**Advanced: Understanding RBW**

The advanced mode displays the currently selected RBW (Resolution Band Width). This is an important concept for advanced users.

The RBW references the internal filter used to discriminate the bandwidth of each sweep step. In RF Explorer, each measurement dot represents a range of frequencies, and there are exactly 112 steps on each sweep. As an example, in a 10MHz span, each of the 112 measurement steps represents 10MHz/112=0.089MHz or, in other words, 89KHz.

The range of frequencies represented on each sweep step is a level of uncertainty; screen resolution is limited to that RBW. With a resolution of 89KHz on screen (for a 10MHz span), the best accuracy expected is exactly that value. In other words, a frequency reading of 430.100MHz on screen may mean a range of +-44.5KHz each side, as the filter will not discriminate further than that for a 10MHz span.

In addition to that, RBW has an important impact on the sensitivity of the Spectrum Analyzer. The wider the filter bandwidth, the higher the spectral noise and therefore the lower the sensitivity. This is visible by an increasing noise floor as the RBW is larger, and lower noise floor as the RBW is narrower. Based on this, the narrowest RBW would look like the better choice for all measurements but as you get a narrower RBW you also decrease the scan speed notably, due to the slower nature of narrow filter as well as the need to measure more sweep points to cover the full span.

To put it simple: Selecting the best combination of RBW, scan speed and sensitivity requires significant experience. In most Spectrum Analyzers, operator needs to fully understand and select RBW for each measurement, being this one of the most challenging aspects of proper Spectrum Analyzer usage.

Fortunately, this is not the case with RF Explorer: The design of the internal DSP includes sophisticated internal tables and algorithms to make the best possible choice at all times automatically. No user

intervention is required to get the best compromise between scan speed, noise floor and sensitivity every time.

In all cases, the internal RBW can be checked anytime on the advanced screen mode.

### <span id="page-17-0"></span>**Attenuator Menu**

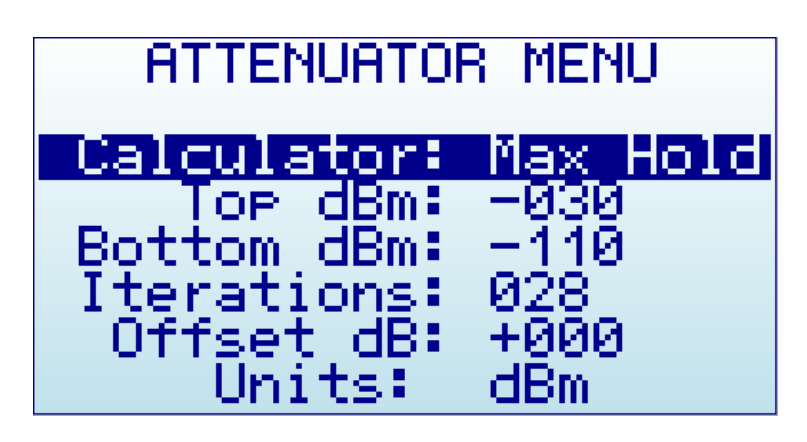

- **Calculator**: internal DSP calculator mode.
- **Top dBm**: Visual max amplitude on screen.
- **Bottom dBm:** Visual min amplitude on screen.
- **Iterations**: Internal DSP calculator iterations.
- **Offset dB:** external dB attenuation or gain value to compensate for external devices, such as attenuators or amplifiers.
- **Units**: dBm or dBuV.

RF Explorer automatically handles internal pre-amplifier and attenuator in order to provide the best possible dynamic range with no need of manual selection. The selected Top and Bottom dBm are visual limits, not real internal limits.

The internal DSP optionally performs advanced calculations in order to configure the analyzer for the required measurement:

- **Calculator** offers multiple modes to display data, to change mode click on [Enter] key:
	- o **Max**: Peak values are used from the last sweep Iterations (see menu option at the bottom). This is the standard mode you will want to use to detect rapidly changing DSS signals or find for worst case channel occupancy.
	- o **Max Hold**: Capture all activity in the band including the Max signal envelope mode with vector graphics and real-time activity with vertical bars. Use this mode anytime you want to detect activity for a long period of time. It is a very powerful mode to detect activity in busy bands such as 2.4 GHz. As this is a cumulative mode, while on Spectrum Analyzer screen you can clear the spectrum anytime with the RETURN button.
	- o **Average**: Arithmetic media average is calculated over the last sweep Iterations. This is the best possible choice to remove unwanted white noise from screen, particularly useful in constant wave (CW) and channel signals display.
	- o **Normal**: No calculation is done, just raw data as result of the realtime sweep.
	- o **Overwrite**: Useful to track unlimited activity in the band. Darker areas will point to high activity signal. You can clear the spectrum anytime with the RETURN button.
- **Iterations**: The number of sweep data iterations to perform calculations on. It goes from 1 to 16. As an example, a value of 5 with Calculator: Average means the DSP will use 5 complete accumulated sweeps to average data.

**Note**: Selecting a higher or lower Top dBm value is a very frequent workflow, as you typically want to zoom in or out based on signal power being measured. RF Explorer Spectrum Analyzer main screen offers two keyboard shortcuts: [Up] and [Down] arrow keys can be used to increase or decrease Top dBm respectively

by 5dBm each time. This shortcut, together with [Left] and [Right] for moving Center Frequency or Span as described before, are very convenient to make configuration changes real-time with no need to visit the Menu.

## <span id="page-19-0"></span>**Configuration Menu**

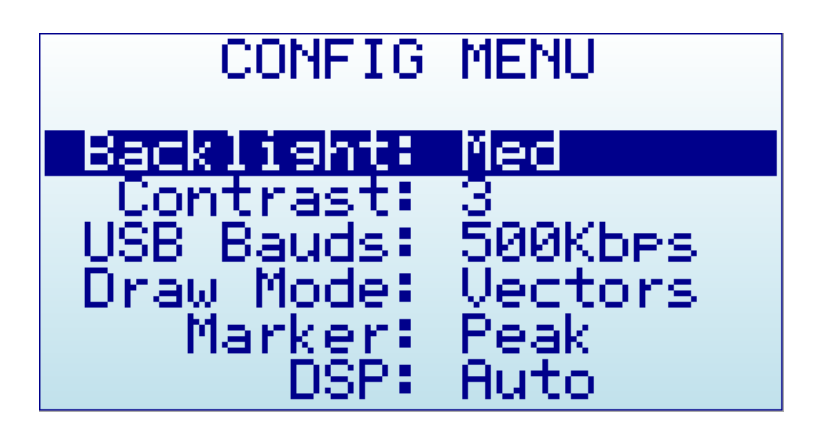

- **Backlight**: Several levels of display backlight. RF Explorer has good visibility indoor and outdoor, including direct sunlight. The level of backlight should be the appropriate for each condition, and you may want to limit backlight brightness to preserve battery capacity.
- **Contrast**: There are 10 different display contrast levels to choose from.
- **USB Bauds:** Default is 500Kbps, which is also the recommended setting. In the rare case you experience a problem when connecting with the PC, you may want to change this to 2400bps slower speed. However, this is not recommended as the connection will go really slow, so do this only if there is a good reason to. The port speed in the RF Explorer and PC Client settings must match to properly establish a connection.
- **Draw mode**: Vectors is the standard mode, and Fill can be specified if additional contrast is required by filling the area behind the signal.
- **Marker**: There are three different modes available for the Marker on the Spectrum Analyzer screen:
	- o **Peak**: The marker will automatically detect the peak value on screen.
	- o **Manual**: The marker can be manually moved anywhere on screen by using [Left] and [Right] buttons. When this mode is selected, the standard functions to move Center Frequency or Span are disabled.
	- **None:** The marker is not displayed.
- **DSP**: The DSP (Digital Signal Processor) can be configured in different ways in order to select the best possible choice of noise reduction, image rejection and scan speed.
	- o **Auto**: This is the recommended option for all users. When Auto mode is enabled, the internal configuration tables will select the best possible algorithm. The Spectrum Analyzer screen will display a FIR (Filter) or FST (Fast) mode to indicate the actual DSP mode being used.
	- o **Filter**: This mode is currently functional in the 15-2700MHz module only, but other modules may implement it in the future. When Filter mode is enabled, the DSP will scan the spectrum several times in order to reject unwanted spurs and image frequency out of the screen. As result of that, the scan speed is slower than compared with Fast mode.
	- o **Fast**: This mode is recommended for advanced users only. When it is selected on the 15- 2700MHz module, the DSP will not process spurs and therefore unwanted signals may display on screen.

## <span id="page-20-0"></span>**RF Generator mode**

Some RF Explorer models can generate a CW RF tone or a configurable sweep for testing RF receivers and simulating interference very easily.

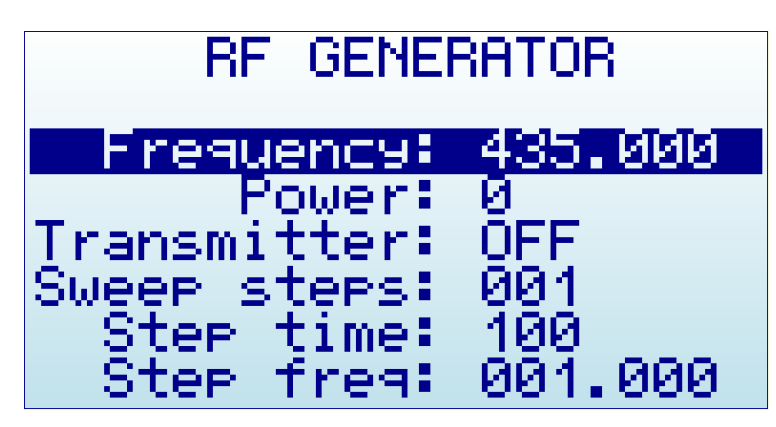

- **Frequency**: Transmit frequency in MHZ in single tone mode, or start frequency in MHZ in sweep mode.
- **Power:** Transmit power in dBm, increasingly changed by 3dB steps each time [Enter] key is pressed. Accuracy is typically +-3dB and can be significantly influenced by the matching load. Pure 50 ohm loads will give better results than loads with some high VSWR values due to impedance unmatched, for instance an antenna not tuned for the transmit frequency.
- **Transmitter**: Switch to ON to start transmitter, to OFF will stop the transmitter. It is important to switch the transmitter to ON only when a load is connected.
- **Sweep steps**:
	- o When defined to 1, the RF Generator will work in **single tone mode**. In this mode it will permanently transmit a CW on the frequency specified.
	- o When defined to any value from 2 to 255, the RF Generator will work in **sweep mode**. In this mode it will transmit a tone starting on the frequency specified, and then will hop to a frequency value that is *Step freq* MHZ higher, lasting *Step time* milliseconds, till it reach the number of steps. After the last programmed frequency is transmitted it will go back to the first frequency, repeating the cycle till the transmitter is set to OFF by the user.
- **Step time**: Defines the milliseconds to transmit each tone before the next hop. Valid range is 5- 255ms. Used in sweep mode only.
- **Step freq**: Defines the incremental frequency of each hop in the sweep. Valid ranges goes from 0.010 to 2.55 MHz. Used in sweep mode only.

To return to Spectrum Analyzer from RF Generator, use [Menu] button and select Spectrum Analyzer in the OPERATIONAL MENU.

#### **IMPORTANT**

#### **You must have connected a 50 ohm antenna or RF load before you switch your transmitter ON.**

If you switch the transmitter ON without a proper antenna, you may damage the RF module of your RF Explorer, as the power amplifier will not have a load to feed. Think of the equivalent to an audio amplifier running at full power with no speakers connected: you are likely damaging the power transistors.

You can use any kind of RF 50 ohm load, including a dummy load, a coaxial with a 50 ohm termination, etc. If you use a load different than 50 ohm, the reflected wave may also damage the power amplifier.

Except you need full power for a range test, we suggest always use the lowest power level to minimize battery consumption and EMI radiation. Note local regulations must be observed, so double check you are not radiating a tone with power or frequency that may interfere with other equipment.

The RF Generator is limited to the same frequency band than the Spectrum Analyzer; therefore you can transmit any frequency of choice in the specific band of your model. In some cases, the sweep steps or the sweep frequency will be limited to a lower value than you may expect: this is because the combination of start frequency, step and number of steps must fit into the available range in all cases.

## <span id="page-22-0"></span>**RF Explorer internal battery**

The internal battery is a high capacity Lithium-ion polymer 860mAh - recently migrated to 1000mAh. This is the same battery technology used in cell phones and modern laptops and tablet computers.

The power switch is a true hard switch that connects the battery when in ON position or fully disconnect it in the OFF position. As the battery is fully disconnected in the OFF position, you can keep your RF Explorer stored for months and the battery will keep the charge intact, as opposed to cell phones or laptops which uses a soft switch which slowly discharge the battery by drawing a few microamperes continuously from it. This doesn't happen in your RF Explorer.

We designed RF Explorer power circuitry in a way you can always have your RF Explorer ready to use!

Note there is actually a self-discharge effect in the battery but it is so negligible that you can store your device for a year or more and a battery will not be depleted.

## **IMPORTANT** Never charge your device unattended or in any place where there is a risk of fire. Never store RF Explorer in a place where temperature may go beyond 50ºC (122F). A car can heat up incredibly quickly in the *SUN*, especially in the summer, and damage or reduce the lifetime of your battery if stored in such an environment. If you manipulate RF Explorer to assemble an Expansion Module, always proceed very carefully with the Lithium Ion battery and make sure it is not punctured, damaged or inflated in any way. A healthy battery is a flat rectangle with no signs of any deformation. If you have any doubt, please take a picture of your unit and send it to us for further help. If your battery doesn't seem to hold a charge or work properly, or if the unit gets hot when charging, switch the power button OFF immediately and review and/or replace your battery. Never use RF Explorer with a damaged battery or with a Lithium Ion battery different than the one officially supplied by technical service, which includes a protection circuit for safety. Contact [QC@SeeedStudio.com](mailto:QC@SeeedStudio.com) if you have any

question on any matter related with your battery or if you need a replacement.

### <span id="page-22-1"></span>**Charging the internal battery**

You charge it by plugging it in to a powered USB port or USB wall-wart charger via the USB mini socket. For the internal charger to access the battery, you must set the power switch to ON position, otherwise the device will be running but will not use the battery at all nor charge it.

RF Explorer may draw up to 500mA according to USB standard, and may take up to 3hs max to charge a fully discharged battery in normal conditions. We recommend the first time to be charged for up to 8hs.

It is ok having the battery connected forever to the USB port, the internal charger will stop and start the charge when needed.

If your USB port is unpowered it may not be capable of delivering more than 100mA; the battery may not be charged at all. If you have no other option available than a 100mA USB port, set the LCD backlight to OFF in the OPTIONS MENU and keep charging for as long as needed (it may take up to 24hs in these conditions so you should use a powered USB port whenever possible).

### <span id="page-23-0"></span>**Charging a fully depleted battery**

The firmware includes a protection mechanism to shutdown everything if the battery goes too low, in the range of 3.3V or less. However, this will still keep drawing about 1mA from the battery so if you keep the power switch to ON forever the battery will be depleted to a safe 3V level where battery protection circuitry will reduce the leakage to about 50uA.

In any case, the internal battery charger will take care of the battery conditions once it gets powered back from the USB and will charge the battery using an internal efficient algorithm. However for that to work properly when the battery was fully depleted, you should set the LCD backlight to OFF in the OPTIONS MENU and keep charging for as long as needed, it may take up to 8hs for the battery to be revived and fully charged.

### <span id="page-23-1"></span>**Automatic idle mode with battery charge**

Starting firmware version v1.08, RF Explorer includes features to improve the management of battery charge time.

When connected to a PC or a USB charger, the unit will automatically go to sleep and switch the backlight off if you set it on the About Screen and put the power switch to ON and wait a few seconds.

In addition to this, there is now an option for the RF Explorer device to automatically switch the screen completely OFF when running the RF Explorer for Window, use the Automatic LCD OFF option.

These options help on reducing power consumption and therefore accelerating charge time. In addition to that, these simple actions reduce the wearing of the LCD lighting components, increasing its life time.

## <span id="page-24-0"></span>**Expansion Modules**

RF Explorer includes an internal expansion port to enhance the capabilities and frequency coverage of the main unit with RF Explorer compatible Expansion Modules.

To learn more about different expansion options available for your unit, please visit

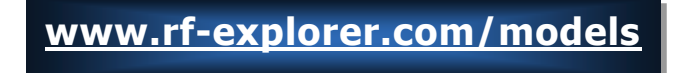

Assembling an expansion module is very easy task; see step by step details at

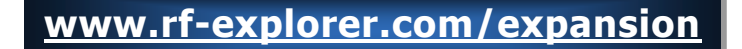

Once installed, an expansion module adds RAM and ROM memory to the unit, as well as RF additional coverage in an extra SMA RF port on the right side.

SMA left connector is always the main unit connector, whereas the SMA connector on the right is always the expansion module connector. The installed capabilities are displayed on the RF Connections entry in the Operational Mode menu.

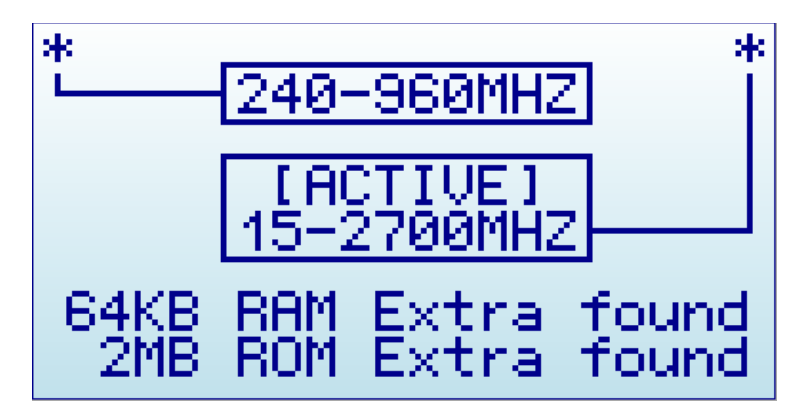

**Important:** Only one of the two SMA connectors is enabled at any given time. You select the active one using the Module option in the [Frequency Menu,](#page-13-0) see page [14.](#page-13-0)

Note: Extra RAM and ROM are always available for the internal functionality, regardless the active connector selected.

### <span id="page-25-0"></span>**RF Explorer antennas**

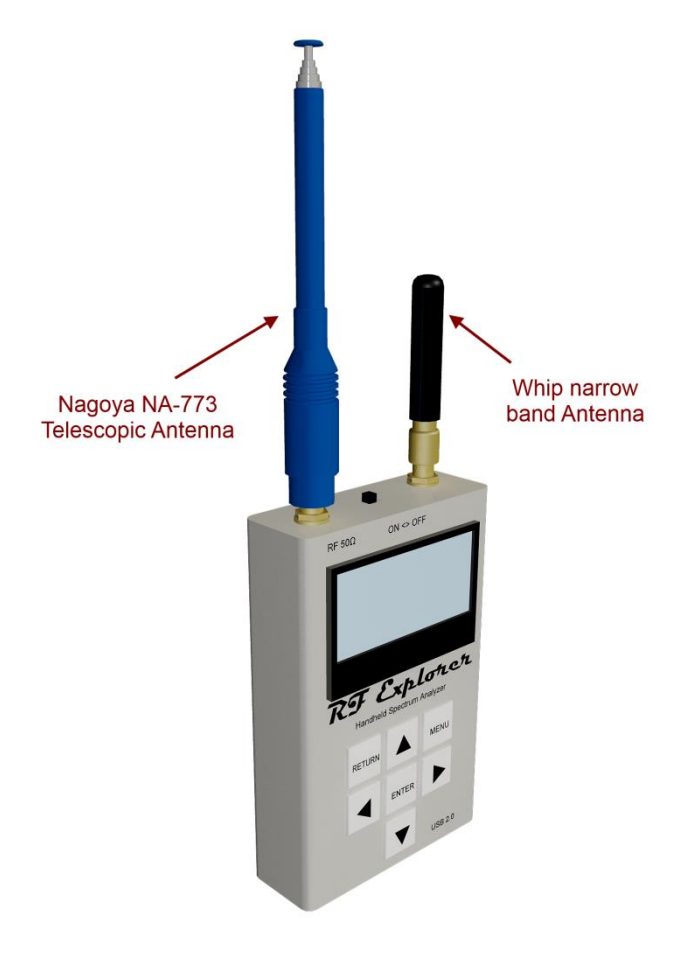

RF Explorer includes one antenna for standard models, or two antennas for ISM Combo, 3G Combo and Wifi Combo models.

The antennas are selected for its versatility, and they offer reasonable response over the applicable band. However, certain applications and uses may require additional antennas to be purchased separately, such as directional high gain antennas, narrow band antennas for a specific band, etc.

RF Explorer is compatible with any 50 ohm standard antenna of any shape, size or application.

Please use this section as a general reference guide for the included stock antenna and feel free to contact us if you need specific antennas, we may help you to select one.

The 6G Combo model includes three antennas as depicted below

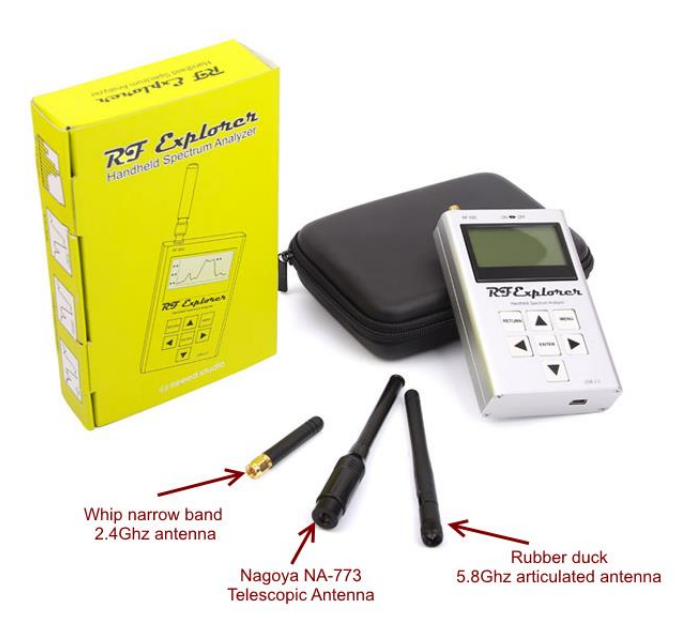

### <span id="page-26-0"></span>**Nagoya Telescopic NA-773**

This is a telescopic, high quality 2dBi antenna ideally suited for 144MHz and 430MHz bands, typically used in two way radios and HAM bands.

It offers a good response in all frequencies below 1GHz. Use this antenna in all ranges of frequencies between 15-1000MHz. In some cases collapsing partially or totally may provide better response in the highest frequencies of the range.

The metallic structure of the antenna is a direct connection to the core RF connection, therefore take precautions for the antenna not being in contact with strong electric fields or DC current.

This antenna is included in RF Explorer WSUB1G, RF Explorer 3G Combo and RF Explorer ISM Combo.

#### <span id="page-26-1"></span>**Whip dipole antennas**

These are quality 2dBi antennas designed for narrow band application.

Different RF Explorer models include different antennas; they may look exactly the same externally but are internally tuned to a specific band and should be ideally used on that band only.

The core RF connection is enclosed in a plastic case, therefore protected from external electrical contact.

RF Explorer 433M: includes a 2dBi antenna tuned for 433MHz

RF Explorer 868M: includes a 2dBi antenna tuned for 868MHz

RF Explorer 915M: includes a 2dBi antenna tuned for 915MHz

RF Explorer 2.4G: includes a 2dBi antenna tuned for 2450MHz

RF Explorer ISM Combo and 3G Combo: In addition to the NA-773, the Combo models include a 2dBi antenna tuned for 2450MHz.

#### <span id="page-26-2"></span>**Rubber duck 5.8GHz antenna**

This is a quality antenna with good coverage in the range of 5.4-5.9GHz. It offers reasonable coverage in the 2.4 Ghz band too, so can be used as dual band antenna for WiFi.

This antenna is included in RF Explorer 6G, 6G Combo and Wifi Combo.

## <span id="page-27-0"></span>**Protecting your instrument from damage**

RF Explorer is a very sensitive device. It can detect signals as low as -120dBm, which is 10E-12mW or 9nA over a 50ohm load.

This extreme sensitivity comes at the price of some fragility; your device needs care handling and protection in order to run for many years without problems.

Most RF technicians know the RF instruments have to be protected in order to survive the high Electro Magnetic (EM) fields that may be in the environment.

Expensive instruments like \$50,000 full sized Spectrum Analyzers and Signal Analyzers comes with a long list of handling procedures the operator must observe in order to limit any chance of damage.

The first and most obvious precaution is to make sure the input RF power is not beyond the acceptable levels of the instrument. Below are listed max tolerable input power levels, beyond these values the instrument may get permanent damage or decreased sensitivity.

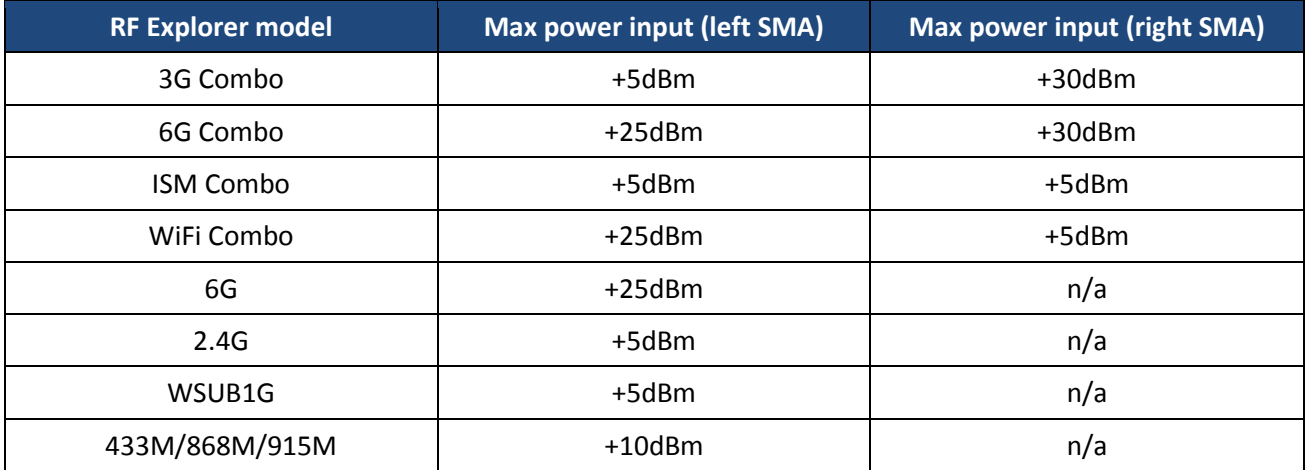

You can easily extend these input power ranges by using external attenuators (see section [Attenuators](#page-36-0) in page [37\)](#page-36-0), and/or Power Limiter (see section [RF Explorer Power Limiter](#page-29-0) in page [30\)](#page-29-0).

RF Explorer 3G Combo, 6G Combo and RFEMWSUB3G models are well protected up to +30dBm (1Watt) input power, which is plenty to play safe in pretty much any environment. No extra protection is needed for this model.

However, other RF Explorer models such as 2.4G or WSUB1G have a maximum safe input power of +5dBm, which is 3mW in the RF SMA port. As a reference, that is the power captured by the RF antenna from a cell phone a distance of 10cm, or from a Microwave oven at about 1 meter distance. Not all the ovens or cell phones work the same, so take this as an indication only.

What may not be obvious to all users is this is a limit in **any RF frequency band, even if the RF Explorer is powered off**.

As an example, the RF Explorer WSUB1G -with a frequency range of 240-960MHz- will not detect a microwave oven (2.4GHz) on the screen but can be very well damaged by it. Similarly, a strong 2m HAM or FM high power transmit station won't be detected by this model, but still induces enough RF power to kill

the RF circuitry with ease. And that doesn't depend on RF Explorer being ON or OFF because the antenna will receive that powerful signal and will inject it into the spectrum analyzer, with serious risk of damage.

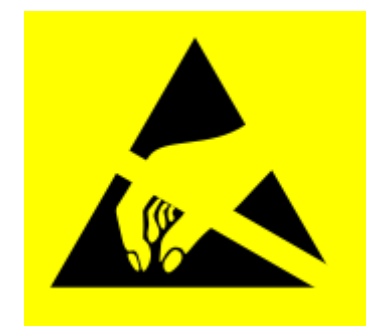

In addition to RF power, you should reduce the likelihood of static discharge over the antenna. In particular, the naked metallic antennas such as the Nagoya telescopic antenna we include in the wideband models. The whip helical plastic antennas included in the narrow band models do not expose the internal contact to the outside world and thus are safer from **ESD<sup>2</sup>** perspective because don't offer a direct current path to the internal sensitive CMOS component pin, but all metallic antennas needs you to observe good ESD practices, most importantly in very dry winter air: Make sure you have a good hand contact with the metal case of the RF Explorer before touching the antenna and, whenever possible, do not touch the antenna with your hands.

For this very same reason, you should never make contact with the antenna to any external energy source. Just imagine what power can be injected inside if you make the antenna contact to AC current or a powerful AC source of any kind!

-

<sup>2</sup> http://en.wikipedia.org/wiki/Electrostatic\_sensitive\_device

## <span id="page-29-0"></span>**RF Explorer Power Limiter**

The RF Explorer Power Limiter is a custom device designed from scratch to be the perfect protection against strong RF fields.

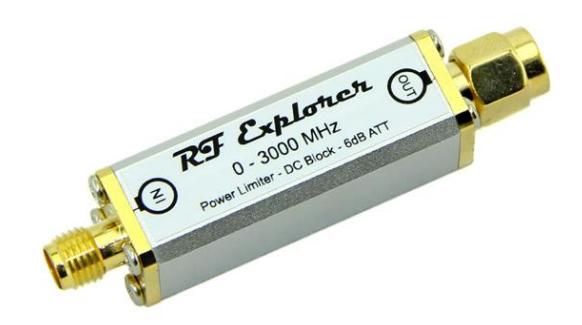

All RF Explorer models have some power ranges for input signal beyond which can be damaged. For some models, the limit is on +5dBm, some others are ok up to +10dBm but only 6G, 6G Combo, and the RF SMA connector on the right side in a 3G Combo are protected up to +30dBm. See the table in page [28](#page-27-0) for more details.

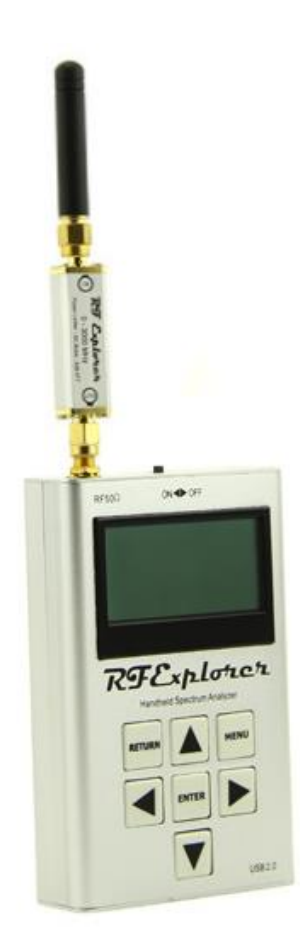

The RF Explorer Power Limiter will allow any RF Explorer model to be protected with external signals up to +30dBm (1 Watt), so you get the same level of protection as in the WSUB3G. Furthermore, the power limiter includes additional functionality inside that will otherwise require external devices increasing cost and size:

**Power limiter:** protection up to +30dBm, for any frequency range between DC-3000Mhz

**DC block**: You can connect any external DC source up to 16V with no risk of damaging your RF Explorer or interfering in your measurement.

**Attenuator:** Includes an internal 6dB attenuator to help you extend the range of power signal measurements. 6dB attenuation means only ¼ of the input power is received by the unit. To compensate for this extra attenuation you should indicate OffsetDB: +006 in the ATTENUATOR MENU of your RF Explorer.

The Power Limiter is assembled in a rugged aluminum case and it is very compact when compared to other market offerings, not to mention it includes internal DC block and attenuator which makes it a really small device for what it offers. It is a recommended add-on to all users who may expose their unit to strong external fields.

## **Feature**

- Robust, small and low weight custom aluminum case
- 3-in-1 device with Power Limiter, DC Block and Attenuator
- Easy to connect and disconnect when required
- Wide broadband frequency application
- Directional 1 Watt rating
- Suitable for all RF Explorer models, not required for WSUB3G.

## **Specification**

- Frequency range:  $DC \sim 3.0$  GHz
- DC block: +16V DC
- Input Power rating: 1 Watt (+30dBm)
- Output power max: +4 dBm
- Attenuation: 6 dB
- Impedance (Nominal): 50Ω
- V.S.W.R (Max): 1.25 : 1
- Connector type: SMA male female
- Connector: Brass / Gold plating

### <span id="page-31-0"></span>**RF Explorer Holder**

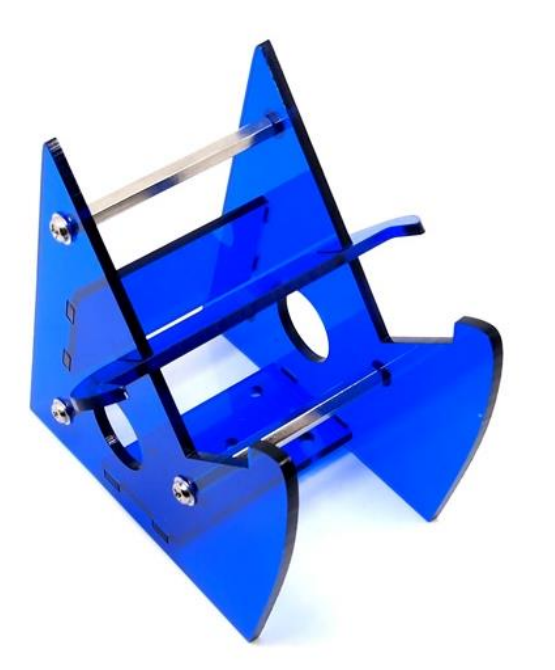

This is a great accessory for the RF Explorer, a high quality stand / holder for the desk while USB cable is connected.

The holder is made of robust laser cut blue acrylic and has provisioned room for a USB cable to connect to a PC.

The USB cable can be connected from behind the holder or any of the two lateral large holes on each side. They're even large enough for bulky USB cables with ferrite beads.

A pre-drilled support bracket at the bottom allows for optionally securing the stand onto a bench for permanent position.

### **Feature**

- Sturdy 3mm acrylic body
- Color: blue and silver
- Secure support for your RF Explorer
- Nice and practical design
- Comes flat-packed, assembly required.

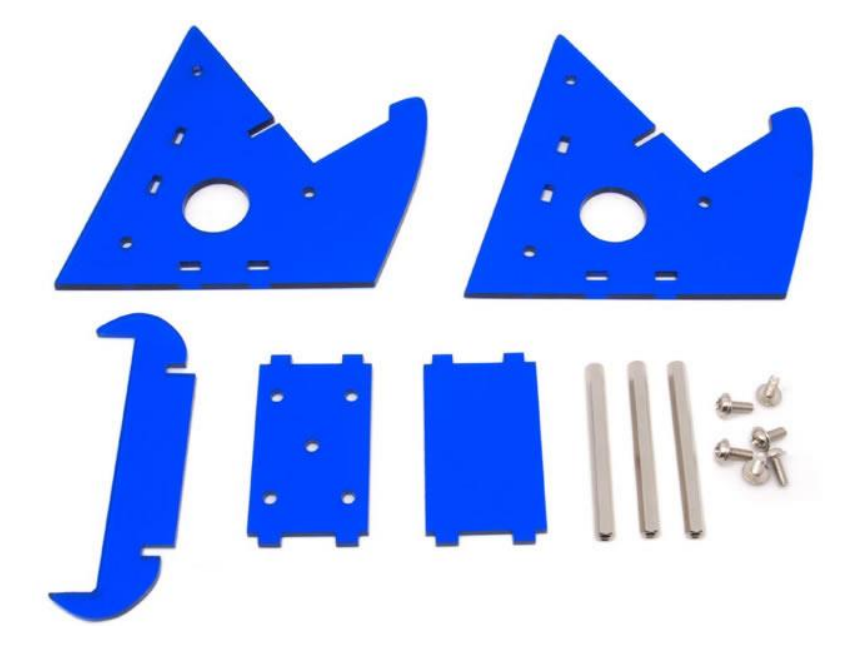

### <span id="page-32-0"></span>**RF Explorer accessories**

RF Explorer uses standard SMA quality connectors.

By using adapters you can connect RF Explorer to any RF device or antenna. You can buy SMA adapters and devices on any RF shop, but sometimes is difficult to find what you need and have the certainty the connector you are ordering is the right one. Therefore we have included a selection of quality connectors, adapters and RF devices that are fully compatible with RF Explorer. You can order them from SeeedStudio as well as many of the RF Explorer distributors.

**[www.rf-explorer.com/buy](http://www.rf-explorer.com/buy)**

### <span id="page-32-1"></span>**SMA-BNC adapter SMA Plug to BNC Jack straight**

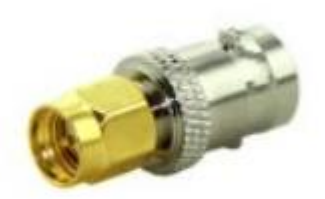

Usually HAM and two-way handheld radio antennas and devices are designed for BNC connectors. This BNC-female to SMA-male connector will easily interface your RF Explorer to any other BNC antenna or cable.

### <span id="page-32-2"></span>**SMA-N adapter SMA Plug to N Jack straight**

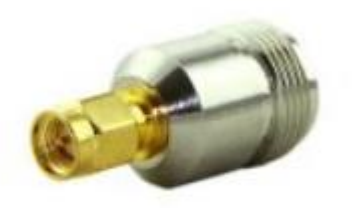

Laboratory grade RF bench size instruments use N connector size cables in most cases. This N-female to SMA-male connector will easily interface your RF Explorer to any other bench size instrument or cable.

### <span id="page-33-0"></span>**RF Adapter RP-SMA Jack to SMA Plug straight-long version**

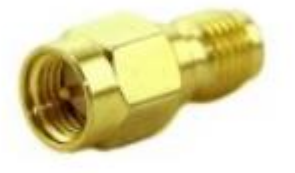

Some WiFi antennas and cables are designed for RP-SMA (reverse polarity SMA) and cannot be connected to a standard SMA plug. RP-SMA is a variation of the SMA connector specification which reverses the gender of the interface.

The reason for that was a decision made by FCC in order to prevent end-users from manipulating certified WiFi devices at home, using other available SMA antennas. That led to SMA and RP-SMA devices not being able to connect without an adapter, check [Wikipedia for](http://en.wikipedia.org/wiki/RP-SMA#Reverse_polarity_SMA) 

[more details](http://en.wikipedia.org/wiki/RP-SMA#Reverse_polarity_SMA)<sup>3</sup>.

If you want to use some standard WiFi antennas you may need this adapter in order to interface them with RF Explorer. By plugin in this adapter your RF Explorer will be able to connect with any RP-SMA antenna, cable or device.

#### <span id="page-33-1"></span>**SMA adapter SMA Plug to SMA Jack right angle**

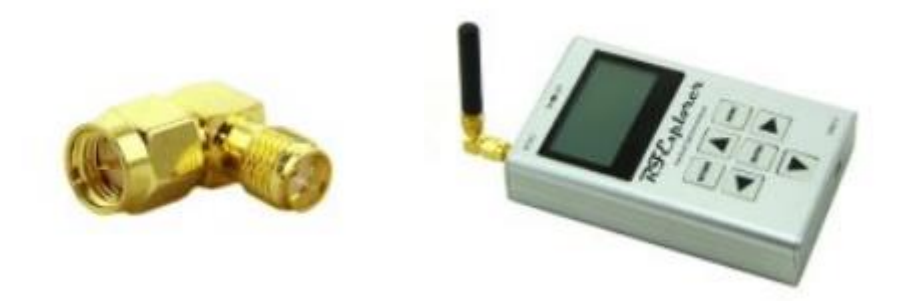

This RF connector is ideal to use RF Explorer deployed horizontally, with any antenna connected onto it.

For instance when you are on the road and you don't have a RF Explorer Stand, you can still easily fit the USB cable, the antenna and connect to a computer with easy.

It is also useful to create a more reliable ground-effect for a dipole antenna if RF Explorer is over a metallic structure such as a car.

-

<sup>3</sup> http://en.wikipedia.org/wiki/RP-SMA#Reverse\_polarity\_SMA

### <span id="page-34-0"></span>**SMA connection cables**

RF cables are an important tool required to directly connect your Spectrum Analyzer to another device (such as a RF transmitter or an antenna) or with a Signal Generator for tracking.

Cables add attenuation to your measurement and, if not correctly connected or if the cable is low quality, it may largely invalidate any measurement. If you use a large cable with known attenuation at a certain frequency, you can compensate that attenuation in the OffsetDB parameter in the CONFIG MENU of the RF Explorer device.

Different cables have different purposes. For frequencies up to 2.4GHz, we recommend flexible RG-316 cables, whereas higher quality and shorter lengths are suggested for frequencies up to 6GHz, where semi rigid RG402 is recommended.

#### <span id="page-34-1"></span>**10cm length - SMA male to SMA female 6GHz coaxial cable**

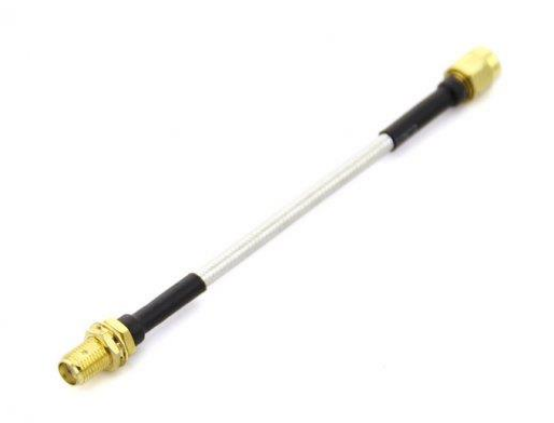

This SMA male to female is a quality cable able to handle 6GHz with very low attenuation. It is the perfect cable to connect the RF Explorer Signal Generator to a device, or to work as a tracking generator.

The semi-rigid nature of the cable allows for stable measurement independently of the position and helps on adding mechanical robustness when using RF Explorer Signal Generator with RF Explorer Spectrum Analyzer as Tracking Generator. You will typically need two of these cables to connect the Tracking Generator to a device (with two SMA male connectors) or use an equivalent Male to

Male version for a device with different SMA gender connectors.

#### <span id="page-34-2"></span>**10cm length - SMA male to SMA male 6GHz coaxial cable**

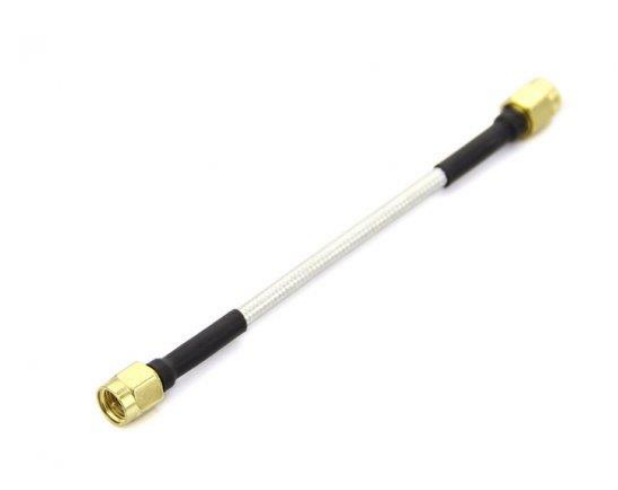

This SMA male to male is a quality cable able to handle 6GHz with very low attenuation. It is the perfect cable to connect the RF Explorer Signal Generator to a device, or to work as a tracking generator.

The semi-rigid nature of the cable allows for stable measurement independently of the position and helps on adding mechanical robustness when using RF Explorer Signal Generator with RF Explorer Spectrum Analyzer as Tracking Generator. You will typically need two of these cables to connect the Tracking Generator to a device (with two SMA female connectors) or use an equivalent Male to Female version for a device with different SMA gender connectors.

### <span id="page-35-0"></span>**50cm length - SMA male to SMA female RF pigtail Coaxial Cable RG316**

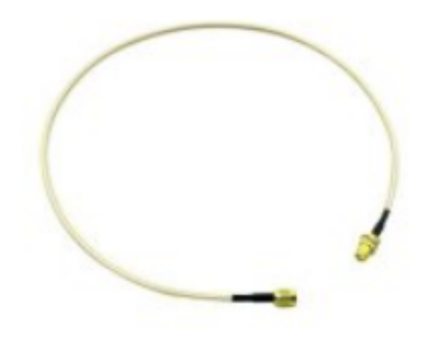

RF cables are required when connecting RF Explorer to other instruments or devices.

This 50cm cable is good for any frequency up to 3GHz, and can fit RF Explorer with any external SMA-male device or antenna.

If you need extra length for your connection, you can easily daisy chain two or more of these cables in series.

#### <span id="page-35-1"></span>**50cm length - SMA male to SMA male plug pigtail cable RG316**

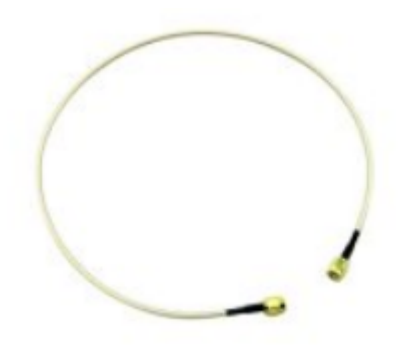

RF cables are required when connecting RF Explorer to other instruments or devices.

This 50cm cable is good for any frequency up to 3GHz, and can fit RF Explorer with any external SMA-female device or antenna.

### <span id="page-36-0"></span>**Attenuators**

SMA attenuators are used to reduce the input power, and therefore enable RF Explorer to measure stronger signals. It is also used to protect the input SMA port of RF Explorer when unknown strong signals may be in the environment, so you can use this attenuator on demand. You can easily unplug the attenuator when measurement is for weak signals.

You can also combine multiple attenuators to get additional values. For instance a 10 dB + 30dB attenuators connected in series will give you 40dB total attenuation.

RF Explorer firmware includes an "Offset DB" feature in the Attenuator Menu, you should specify +0XX dB (where XX is the attenuation value, e.g. 30dB) in this setting when the attenuator is connected in order to get correct readings on screen.

Attenuators recommended by us are high precision mechanical and electrical, working reliably up to 6GHz and supporting continuous input power of up to 2Watt (33dBm). We do not recommend low quality or second hand attenuators as they may alter amplitude readings and, in worse case low quality SMA mechanical connectors, even damage your analyzer RF SMA ports.

Based on total input power you may need to measure, we recommend the following attenuator values to be added to RF Explorer Spectrum Analyzer input port:

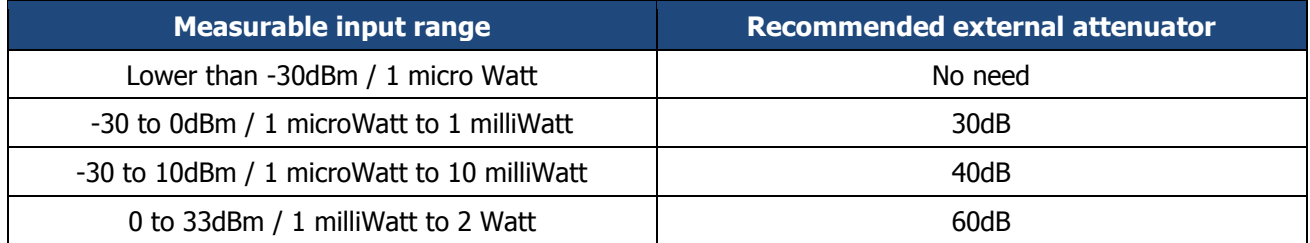

#### <span id="page-36-1"></span>**6GHz SMA Attenuator – 60dB**

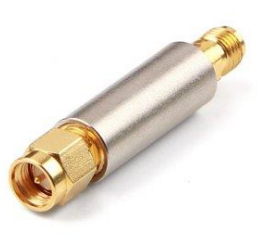

This robust attenuator is custom made, high quality exceptional value 60dB total attenuation. You will not find attenuators of this range anywhere else in the market, the only other option is to daisy chain two 30dB attenuators together.

Therefore, this unit is cost effective option to measure high power RF signals. A 60dB attenuation enables any RF Explorer unit to measure signals of up to 2Watt (33dBm) power without distortion with a single attenuator, as opposed to connecting multiple attenuators in daisy chain.

This precision attenuator can measure up to 6GHz frequency range with high amplitude accuracy. Use OffsetDB: +060 when connected to this attenuator.

#### <span id="page-37-0"></span>**6GHz SMA Attenuator - 10dB**

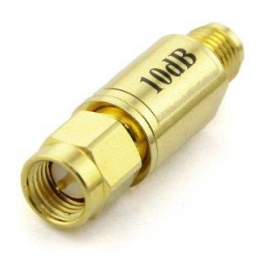

This precision attenuator can measure up to 6GHz frequency range with high amplitude accuracy.

Use OffsetDB: +010 when connected to this attenuator.

#### <span id="page-37-1"></span>**6GHz SMA Attenuator - 30dB**

This precision attenuator can measure up to 6GHz frequency range with high amplitude accuracy.

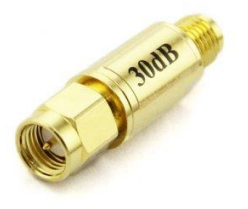

Use OffsetDB: +030 when connected to this attenuator.

### <span id="page-38-0"></span>**SMA Male/Female Adaptor**

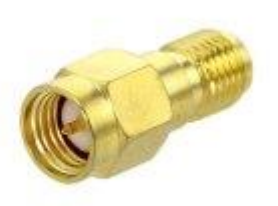

All RF connectors wear with use. The RF Explorer SMA ports are subject to minimal wear each time the connector interface is coupled and decoupled with an antenna, a SMA cable, an attenuator or a RF device of any kind.

If you repeat plug/unplug operations over the RF Explorer SMA port hundreds of times, the SMA port may underperform over time and exhibit undesired attenuation.

To protect the SMA port for frequent plug/unplug operations, you can use this adaptor and keep it directly attached to the RF Explorer port. Then you plug/unplug other RF devices into this adaptor, not the original SMA port. After hundreds of operations, if the adaptor wear and show attenuation or reliability problems, you can just replace it by a new one and always keep your original RF Explorer SMA port intact.

### <span id="page-38-1"></span>**SMA Termination – 50 ohm dummy load**

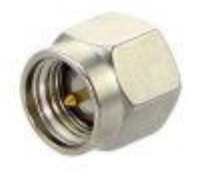

Using SMA termination or Dummy Load is suggested for protection of the SMA port of your RF Explorer when the device is exposed to unwanted high radiation or strong electronic fields.

For instance, if you carry on your RF Explorer that is exposed to an X-Ray scanner in the airport, you should remove the SMA antenna and plug a protection 50 ohm SMA termination.

SMA termination are also required when using Signal Generator while not connected to an antenna; in this way the generator sees a correct load to avoid damage.

## <span id="page-39-0"></span>**Connecting RF Explorer to a computer**

RF Explorer device can be connected to a computer (Windows, Linux, Mac and Android) for additional capabilities, including higher resolution screen, additional features and programmability.

For free, open source RF Explorer for Windows tool, please check this link: [www.rf-explorer.com/windows](http://www.rf-explorer.com/windows)

For additional software options developed by a growing list of 3<sup>rd</sup> party companies, please check this link: [www.rf-explorer.com/software](http://www.rf-explorer.com/software)

### <span id="page-39-1"></span>**API programming specification for RF Explorer**

RF Explorer offers a compact, easy to use, USB / RS232 programming interface. It can be used to automate external solutions when connected to an external computer or device.

For full specification of the current API, check our **GITHUB** wiki link here.

### <span id="page-39-2"></span>**RF Explorer for Windows open source code**

<span id="page-39-3"></span>RF Explorer is a hacker friendly device. Full open source under LPGL license is offered to the community.

<span id="page-39-4"></span>As hackers ourselves, we do like customizing, tinkering and expanding gadgets. We certainly designed and built RF Explorer with these factors in mind.

We love and make good use all community contributions, contact us or send us a PULL request if you have source code contributions you want integrated in the final product.

Check our [hacker corner link](http://j3.rf-explorer.com/40-rfe/article/57-hackers-corner) for more details.

## <span id="page-40-0"></span>**Specifications**

For a complete list of features and RF Explorer models, expansion boards available, and accessories please check the RF Explorer Model Map online.

# **[www.rf-explorer.com/models](http://www.rf-explorer.com/models)**

### <span id="page-40-1"></span>**Acknowledgments**

This product could not be possible without the SeeedStudio Team who manufacture, test and distribute RF Explorer worldwide.

RF Explorer is a reality thanks to the great community behind, always suggesting features and providing useful feedback.

### <span id="page-40-2"></span>**FCC and CE regulations**

RF Explorer is a Test and Measurement device, and therefore compatible with US FCC regulation 47 CFR Part 15.103(c).

RF Explorer is certified for CE compliance under regulations EN/IEC61236 and EN/IEC61000.

### <span id="page-40-3"></span>**License**

RF Explorer embedded firmware is copyrighted © by Ariel Rocholl, 2010-2016

RF Explorer for Windows is Open Source software released under GPL v3, so you are free to modify, distribute and use it based on GPL terms.

RF Explorer is a registered trademark in USA, China, Australia, Canada, Japan and all EU Countries.